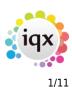

# **Release 2.16.2**

**Note**: If you have custom forms defined in IQX, not all new features may be available to you. Your agency custom forms are shown on Help – About.

### **New Features**

### Users

### **New Person Wizard - filtering of Temp Desks**

In order to avoid long lists Temp Desks are now filtered according to the Users' Division Access as set in Users – Division Access and also in File - Select Division.

This feature will require System Administrator set up.

| К < > Н                   | Save and Close   | Aband    | ion       | Update      | No Pass | word                       | Delete             |  |  |  |
|---------------------------|------------------|----------|-----------|-------------|---------|----------------------------|--------------------|--|--|--|
| Roles                     | Name             |          | Joe Blog  | gs          | <b></b> | <ul> <li>Branch</li> </ul> |                    |  |  |  |
| 100.03                    | Keyname          |          | BLOGGS    | JOE         |         | Divis                      | ion                |  |  |  |
| Layout Settings           | Login Name       |          | JBLOGG    | S           |         | Defa                       | Default Department |  |  |  |
| Questionnaire             | Job Title        |          | Demo Te   | ster        |         | Defa                       | ult Tempdesk       |  |  |  |
|                           | E-Mail Address   |          | joe.blogg | s@iqx.co.uk |         | Anal                       | ysis Code          |  |  |  |
| Division Access           | Short ID         |          | JB        |             |         | Nomi                       | nal Segment (m     |  |  |  |
| Department<br>Maintenance | Template for N   | ew Users |           |             |         | Repo                       | ort View Level     |  |  |  |
| Popup Escalations         | Not In Use       |          |           |             |         | Repo                       | rt Print Level     |  |  |  |
| Broadbean                 | Division Access: | All      | Own       | Selected    |         |                            |                    |  |  |  |
| Audit Trail               |                  | Division |           | Select      |         |                            |                    |  |  |  |
|                           | BR Derby         |          |           | <           |         |                            |                    |  |  |  |
| Own Audit Trail           | BR Leicester     |          |           |             |         |                            |                    |  |  |  |
|                           | BR Nottingham    |          |           |             |         |                            |                    |  |  |  |
|                           | Legal Recruitm   | ent      |           |             |         |                            |                    |  |  |  |

In addition, Defunct Temp Desks can now be hidden when completing the New Person Wizard and in the Temp Desk drop down menu.

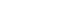

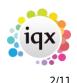

| Desk                                                               | View                             | Year      |
|--------------------------------------------------------------------|----------------------------------|-----------|
|                                                                    | <ul> <li>Weekly Shift</li> </ul> | · 2014    |
| Derby Industrial                                                   | Weekly Contract                  |           |
| Industrial Drivers                                                 | Weekly Shift                     |           |
| Leicester Ind Shifts                                               | Weekly Shift                     |           |
| Leicester Industrial<br>All                                        | Weekly Contract                  |           |
| Vacancy  Shifts                                                    |                                  |           |
| 01:7                                                               | which the Candidate              | will be   |
| se tick any Temp Desks in                                          | which the Candidate              | e will be |
| se tick any Temp Desks in<br>stered<br>Temp Desk                   |                                  | e will be |
| se tick any Temp Desks in<br>stered<br>Temp Desk<br>rby Industrial |                                  | e will be |
| se tick any Temp Desks in<br>stered                                |                                  | e will be |

This is activated in by your System Administrator.

#### Email body text with mailmerge letter attachment

It is now possible to add email body text when sending letters as an attachment using the mailmerge function.

To use this function Person – Select candidates – Mail Merge – Select Merge Document – Open – Select Signatory where a choice is available – OK - Select which records will be used. – OK – Review each letter using the video buttons to transit between letters. - Email Where Available.

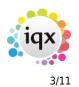

Release 2.16.2

| Test Mail Merge X                |
|----------------------------------|
| Document Fields Merge            |
|                                  |
| Print Only                       |
| C Email Where Available          |
| Create Contact Events            |
| Print Out<br>All To End This One |

Select Attachment. Without this the template and Attachment Message boxes will not be available. Select the required template (Note if Agency Setup - Branding is enabled this will show all templates from within the 'MAILMERGEATTACHMENT' Brand.). Insert the attachment message. Click OK.

| E-Mail                                 |                               |        |                                |              |     |                   |           | × |
|----------------------------------------|-------------------------------|--------|--------------------------------|--------------|-----|-------------------|-----------|---|
| Subject                                | Test                          |        |                                |              |     |                   |           | ] |
| Attachme                               | ent Messag                    | e Text | Template                       |              |     |                   |           | Ŧ |
| Insert you                             | ir message                    | here   |                                | TEMP<br>TEST |     | CATION            |           |   |
| <u>File</u> <u>D</u> o<br><u>R</u> emo | s<br>text<br>cument<br>cument | ( )    | mail Address<br>and those with | Addre        | :55 | ) Print those wit |           |   |
| Send                                   | or Fhilt All                  | (ig    | nore others)                   |              |     | Address (igno     | re others | ) |
| Include I                              | QX Signatu                    | re 🗸   | 0                              | ¢            |     | Cancel            |           |   |

4/11

Release 2.16.2

Email Where Available at the bottom of the next window. Choose from All/To End/This One. Clicking one of these buttons will send the emails and attachments.

| Test Mail Merge X                                                   |
|---------------------------------------------------------------------|
| Document Fields Merge                                               |
|                                                                     |
| OPrint Only                                                         |
| Email Where Available                                               |
| Create Contact Events                                               |
| Email Where Available           All         To End         This One |

### Send Details - Modifiable Email subject

If set up to send details from Vacancy – Shortlist and Person – Progress the subject line can now be modified and defaults to Vacancy Details.

A template drop down menu has also been added allowing the use of templates when sending details.

In Person – Progress or Vacancy – Short List select a record and click Send Details.

| 9 | end Vac | ancy | Details          |                  |          |                         | × |
|---|---------|------|------------------|------------------|----------|-------------------------|---|
|   | Subject | Vaca | incy Details     |                  |          |                         |   |
|   | Message | Text | Contact<br>Event | ● SMS<br>○ Email | Template |                         | • |
|   |         |      |                  |                  |          | SPANBLUE10<br>SPANCLOSE |   |
|   |         |      |                  |                  |          |                         |   |
|   |         |      |                  |                  |          |                         |   |
|   |         |      |                  |                  |          |                         |   |
|   |         |      |                  |                  |          |                         | - |
|   |         |      |                  | s                | end      | Cancel                  |   |
|   |         |      |                  |                  |          |                         |   |

If Agency Setup Branding is enabled and there is a brand called 'PROGRESSSENDDETAILS', the

Release 2.16.2

template descriptions will appear in the drop down list. If no Branding for PROGRESSSENDDETAILS not set up, then the boilerplate 'contact event' descriptions will appear. If required 'PROGRESSSENDDETAILS' will require System Administrator set up.

If SMS is ticked the subject is ignored and does not count towards the character count

#### Broadbean candidate CV retrieval by ranking

Broadbean functionality has been extended in IQX to allow Users to retrieve CVs according to Broadbean's ranking. Users can retrieve CVs ranked Suitable, Unsuitable, Maybe Suitable, Unranked or All. This ranking uses the same naming convention as the Broadbean site.

Once a vacancy has been posted via a job board the Broadbean icon will have a red tick in it. Select this icon. In the next window select Candidates – Retrieve Candidates and select the ranking. Results which have been ranked by Broadbean will be displayed. The rank of each result is shown in the rank column.

See IQX for full details on setting up and using Broadbean.

| Delete Advert      | 4      | Advert Check               | ĸ          | New Advert      | Update        | Clo           | se                | Please Wait            | t            |            |                                                                  |          |             |
|--------------------|--------|----------------------------|------------|-----------------|---------------|---------------|-------------------|------------------------|--------------|------------|------------------------------------------------------------------|----------|-------------|
| Advert - Checkdate | :      |                            |            |                 |               |               |                   |                        |              |            |                                                                  |          |             |
| Locatio            | onPath |                            | Industry 0 |                 | ne Close Time | Description   | R                 | eference               | Title        |            | Туре                                                             | Salary   |             |
|                    |        | Build                      | ing & Cons | struc 26/01/201 | 6 1           | This is not a | Test1             |                        | Operator     |            | Contract                                                         | Plentifi | ul training |
|                    |        |                            |            |                 |               |               |                   |                        |              |            |                                                                  |          |             |
| View CV            |        |                            |            | d to shortlist  |               | ve Candidates |                   | Candidate              |              | -          | ~                                                                |          | <b>2</b>    |
| View CV<br>Name    |        | port Candida<br>Surname Sa |            |                 |               | n Postcode    | Email             | Phone                  | App. Time    | Rank       |                                                                  |          |             |
| View CV            |        | Surname Sa                 |            |                 |               | n Postcode    | Email<br>ivan@iqx | Phone<br>0115 981 4675 | 26/01/2016 1 | Unranked . | Channel Name<br>Jobs Cabinet (Test Board<br>Broadbean Test Board |          | ShortListe  |

### **New Candidate - Duplicate Check**

When registering a new candidate IQX checks for and suggests possible duplicate candidates at the end of the first window and and once the New Person wizard is completed. It checks name (> 70%), date of birth, email and postcode. It is now possible to modify the duplicate candidate check to ignore

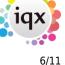

duplicate postcodes which will result in more possible duplicates.

This will require System Administrator set up.

#### Web Referencing

Web Referencing has now been extended to allow Agency Setup Branding to be applied to emailed Reference Requests.

This functionality relies on set up by IQX staff in conjunction with System Administrators. An updated User Guide is available here.User Guide

## Accounts

#### New switchable vat rates

It is now possible to add 5% and 10% VAT rates to the company form where the application of these rates are permitted by HMRC.

This feature will require System Administrator set up.

Once set up the additional rates can be seen in Company – Miscellaneous – VAT Status drop down menu.

| Questionnaire | Credit Limit                |                               |  |  |  |
|---------------|-----------------------------|-------------------------------|--|--|--|
| Notes         | Days Credit                 | 14                            |  |  |  |
|               | Group Timesheets on Invoice | One invoice for each Timeshee |  |  |  |
| Extra Notes   | Invoice Frequency           | Weekly                        |  |  |  |
| Group Tree    | Company Reg. No.            |                               |  |  |  |
|               | VAT Number                  |                               |  |  |  |
| Miscellaneous | Invoice This Record Address | ✓                             |  |  |  |
| Accounts      | Invoice Address             | 36 George Street, EDINBURGH   |  |  |  |
| Documents     | Currency                    |                               |  |  |  |
| Documenta     | On Stop                     |                               |  |  |  |
| Temp Details  | E-Timesheets                |                               |  |  |  |
| Location Map  | VAT Status                  | Standard                      |  |  |  |
| Company       | Not Ltd. Company            | Standard                      |  |  |  |
| WebSite       | ERNI on Invoice             | Exempt                        |  |  |  |
| Cascade Rules | Timesheet Contact           | 5 %                           |  |  |  |
| Audit Tr 🚽    | Invoice E-mail              | 10 %                          |  |  |  |
| Audit II 👻    | Statement E-mail            |                               |  |  |  |

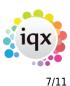

# **System Administrator**

#### New Person Wizard - filtering of Temp Desks

Defunct Temp Desks can now be hidden when completing the New Person Wizard.

To set this feature go to Maintenance - General Settings - Temps - No 850 and set to Y.

| General Settings - 🗆 🗙           |       |          |             |       |          |   |            |                |         |        |      |
|----------------------------------|-------|----------|-------------|-------|----------|---|------------|----------------|---------|--------|------|
| Name or Not                      | es    | Search ( | Group Temps | .≁ Br | anch All | - | Get Colour | Save and Close | Abandon | Update | Help |
| No                               | Group |          | Name        |       | Value    |   |            |                | Notes   |        |      |
| 850 Temps Hide defunct tempdesks |       | mpdesks  | Y           |       |          |   |            |                |         | -      |      |
| 4                                |       |          |             |       |          |   |            |                |         |        | •    |

### Send Details - Modifiable Email subject

When sending details from Vacancy – Shortlist and Person – Progress the subject line can now be modified and defaults to Vacancy Details.

A template drop down menu has also been added allowing the use of templates when sending details.

Progress State Codes for Details Sending must be populated in Maintenance – General Setting – Settings – No 87. Progress State Codes can be obtained from Maintenance – Agency Setup – Progress States.

In Person – Progress or Vacancy – Short List select a record and click Send Details.

| Send Vacancy Details    |              |          |                         | × |  |  |  |  |  |  |  |
|-------------------------|--------------|----------|-------------------------|---|--|--|--|--|--|--|--|
| Subject Vacancy Details |              |          |                         |   |  |  |  |  |  |  |  |
| Message Text Contact    | SMS<br>Email | Template |                         | + |  |  |  |  |  |  |  |
|                         |              |          | SPANBLUE10<br>SPANCLOSE |   |  |  |  |  |  |  |  |
|                         |              |          |                         |   |  |  |  |  |  |  |  |
|                         |              |          |                         | 4 |  |  |  |  |  |  |  |
| Send Cancel             |              |          |                         |   |  |  |  |  |  |  |  |

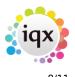

Release 2.16.2

If Branding is enabled and there is a brand called 'PROGRESSSENDDETAILS', the template descriptions will appear in the drop down list. If no Branding for PROGRESSSENDDETAILS not set up, then the boilerplate 'contact event' descriptions will appear. If required 'PROGRESSSENDDETAILS' will require System Administrator set up.

#### **New Candidate - Duplicate Check**

When registering a new candidate it is now possible to modify the duplicate candidate check to ignore duplicate postcodes, which will result in more possible duplicates.

This is set up in General Settings - Settings - 1920 - Ignore Postcode in Duplicate Check - Y.

| 4 | 🖗 General Settings — 🗔 🗙                         |       |        |                |      |           |                  |               |                |         |        |      |   |
|---|--------------------------------------------------|-------|--------|----------------|------|-----------|------------------|---------------|----------------|---------|--------|------|---|
| 1 | Name or No                                       | tes   | Search | Group Settings | ⇒ Bi | ranch All | Ŧ                | Get Colour    | Save and Close | Abandon | Update | Help |   |
| Т | No                                               | Group |        | Name           |      | Value     |                  |               |                | Notes   |        |      | ٠ |
| ) | 1920 Settings Ignore Postcode in Duplicate Check |       | Y      |                |      | Pers      | on / Company Dup | olicate Check | c Default in   | ncludes | Ŧ      |      |   |
|   | •                                                |       |        |                |      |           |                  |               |                |         |        | •    |   |

#### New switchable vat rates

It is now possible to add 5% and 10% VAT rates to the company form where the application of these rates are permitted by HMRC.

To ensure the additional rate are visible Maintenance – General Settings - Accounts – No 60 should be set to N.

| 🏶 General  | General Settings – D ×                            |        |                |          |       |         |        |                    |              |            |          |   |
|------------|---------------------------------------------------|--------|----------------|----------|-------|---------|--------|--------------------|--------------|------------|----------|---|
| Name or No | es                                                | Search | Group Accounts | - Branch | All   | - Get C | Colour | Save and Close     | Abandon      | Update     | Help     |   |
| No         | Group                                             |        | Name           |          | Value |         |        |                    | Notes        |            |          | * |
| ► 60 A     | 60 Accounts     Restrict Company Miscellaneous to |        |                |          |       |         | Restr  | icts access to the | e Miscellane | ous view o | on the ( | - |
| 4          |                                                   |        |                |          |       |         |        |                    |              |            | ►        |   |

and Extra VAT Types for Accounts should be set to Y.

| 🙀 General Settings |                              |                |                                   | - 🗆 X              |
|--------------------|------------------------------|----------------|-----------------------------------|--------------------|
| Name or Notes      | Search Group Accounts        | - Branch All - | Get Colour Save and Close Aband   | don Update Help    |
| No Group           | Name                         | Value          | N                                 | lotes 🔺            |
| 450 Accounts       | Extra Vat Types for Accounts | Y              | If "Y", adds in the extra vat typ | es to the picklist |
| •                  |                              |                |                                   | Þ                  |

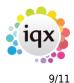

Once set up the additional rates can be seen in Company – Miscellaneous – VAT Status - pick list.

| Questionnaire | Credit Limit                |                               |  |  |
|---------------|-----------------------------|-------------------------------|--|--|
| Notes         | Days Credit                 | 14                            |  |  |
|               | Group Timesheets on Invoice | One invoice for each Timeshee |  |  |
| Extra Notes   | Invoice Frequency           | Weekly                        |  |  |
| Group Tree    | Company Reg. No.            |                               |  |  |
|               | VAT Number                  |                               |  |  |
| Miscellaneous | Invoice This Record Address | ✓                             |  |  |
| Accounts      | Invoice Address             | 36 George Street, EDINBURGH   |  |  |
| Documents     | Currency                    |                               |  |  |
| Documenta     | On Stop                     |                               |  |  |
| Temp Details  | E-Timesheets                |                               |  |  |
| Location Map  | VAT Status                  | Standard                      |  |  |
| Company       | Not Ltd. Company            | Standard                      |  |  |
| WebSite       | ERNI on Invoice             | Exempt                        |  |  |
| Cascade Rules | Timesheet Contact           | 5 %                           |  |  |
| Audit Tr      | Invoice E-mail              | 10 %                          |  |  |
|               | Statement E-mail            |                               |  |  |

Contact IQX for help in modifying the function - Invoice VAT Code for Timesheet Line to complete the setup of these additional rates.

#### **Deletion of Stored Selections and Searches**

Managers can now restrict stored selection and search deletion to the users' own stored selections and searches. If a User attempts to delete searches created by other users the following warning will appear.

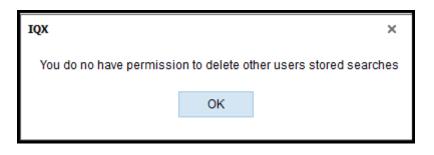

Only Users with Manager rights will be able to delete any stored searches and selections via the Manager switch in Maintenance – Users Roles – General – Manager.

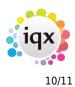

| and the second second s |                        |                      |        |                         |                                        |                 |         |          |                                                 |
|----------------------------------------------------------------------------------------------------|------------------------|----------------------|--------|-------------------------|----------------------------------------|-----------------|---------|----------|-------------------------------------------------|
| N ( ) N                                                                                                    | ave and Close Abanc    | ion Update           | No Pas | ssword                  | Delete                                 | Help Rep        | ports 🍕 | <b>b</b> |                                                 |
| Roles                                                                                                    | Name                   | Joe Bloggs           |        | <ul> <li>Bra</li> </ul> | anch                                   | Leicester Offic | ce      |          |                                                 |
|                                                                                                    | Keyname                | BLOGGS JOE           |        | Div                     | rision                                 | Legal Recruitm  | ment    |          |                                                 |
| Layout Settings                                                                                                    | Login Name             | Name JBLOGGS         |        | De                      | fault Department                       | Construction    |         |          |                                                 |
| Questionnaire                                                                                                    | Job Title              | Demo Tester          |        | De                      | ault Tempdesk Demo - Construction ABC  |                 | С       |          |                                                 |
|                                                                                                    | E-Mail Address         | joe.bloggs@iqx.co.uk |        | An                      | alysis Code                            |                 |         |          |                                                 |
| Division Access                                                                                                    | Short ID               | JB                   |        | No                      | minal Segment (mai                     | n               |         |          |                                                 |
| Department<br>Maintenance                                                                                                    | Template for New Users |                      |        | Re                      | eport View Level 999                   |                 |         |          |                                                 |
| Popup Escalations                                                                                                    | Not In Use             |                      | -      | - Re                    | port Print Level                       | 999             |         |          |                                                 |
|                                                                                                    | Role Group All         |                      |        | Search                  |                                        |                 |         |          |                                                 |
| Audit Trail                                                                                                    | Group                  | Group Role           |        |                         | Search Criteria Group Assigned Expires |                 |         |          | Notes                                           |
| Own Audit Trail                                                                                                    | GENERAL Manager        |                      |        |                         |                                        |                 | <       |          | Is able to over-ride selected validation checks |
|                                                                                                    | 4                      |                      |        |                         |                                        |                 |         |          |                                                 |

Deletion of stored searches and selections is now audited.

| 🚏 Joe Bloggs      |                                         |                                     |                   |                                          |                            |                 |                                |                       | -                 | □ ×         |  |
|-------------------|-----------------------------------------|-------------------------------------|-------------------|------------------------------------------|----------------------------|-----------------|--------------------------------|-----------------------|-------------------|-------------|--|
| н • • н           | Save and Close Aba                      | andon Update                        | No Passw          | vord Delete                              | Help Report                | ts 🚷            |                                |                       |                   |             |  |
| Roles             | Name Joe Bloggs                         |                                     | <b>A</b>          | Branch                                   | Leicester Office           |                 |                                |                       |                   | *           |  |
|                   | Keyname                                 | Keyname BLOGGS JOE                  |                   | Division                                 | Division Legal Recruitment |                 |                                |                       |                   |             |  |
| Layout Settings   | Login Name                              | Login Name JBLOGGS                  |                   | Default Department Construction          |                            |                 |                                |                       |                   |             |  |
| Questionnaire     | Job Title                               | Demo Tester                         |                   | Default Tempdesk Demo - Construction ABC |                            |                 |                                |                       |                   |             |  |
| Division Access   | E-Mail Address                          | E-Mail Address joe.bloggs@iqx.co.uk |                   | Analysis Code                            | Analysis Code              |                 |                                |                       |                   |             |  |
| Department        | Short ID                                | JB                                  |                   | Nominal Segment (mai                     | lin                        | in .            |                                |                       |                   |             |  |
| Maintenance       | Template for New Use                    | ers 🗌                               |                   | Report View Level                        | 999                        |                 |                                |                       |                   |             |  |
| Popup Escalations | Not In Use                              |                                     | -                 | Report Print Level                       | 999                        |                 |                                |                       |                   | -           |  |
| Broadbean         | Date 09/02/2016 v to 09/02/2016 v Count |                                     |                   |                                          |                            |                 |                                |                       |                   |             |  |
| Audit Trail       | i                                       | Description                         | n                 |                                          | When                       | Old Values      | New Values                     | Connection ID         |                   |             |  |
|                   | Delete Candidate Stor                   | red Search Global Vaca              | ancy Default Con  | struction 09/0                           | 02/2016 16:51              |                 |                                | 29                    |                   |             |  |
| Own Audit Trail   |                                         |                                     |                   |                                          |                            |                 |                                |                       |                   | *           |  |
| 🏶 Database Dia    | agnostics                               |                                     |                   |                                          |                            |                 |                                |                       | -                 | □ ×         |  |
| IQX licences in   | use: 1                                  |                                     |                   | Refresh Clo                              | ose                        |                 |                                |                       |                   |             |  |
| Engine<br>Windo   | Current Previou                         | us Failed S                         | Starting 09/02/20 | 016 -                                    |                            |                 |                                |                       |                   |             |  |
| Audit Trail       | Expand User Dis                         | sconnect User Messa                 | age To Users      | Export / Ar                              | Archive Coun               | it              |                                |                       |                   |             |  |
|                   | Serial No. Login Name                   | Login Time                          | Logout Time       | Failure Reason                           | Network Address            | Connection Name | e Connection ID Client Machine | e De                  | tails             | IQ. 🔶       |  |
| Tools             | 2168 jbloggs 0                          | 09/02/2016 12:50                    |                   |                                          | 192.168.0.160              | IQX - jbloggs   | 29 TEST1                       | IQX Login Details - I | Login Name: jblog | ggs,  2.1 🖵 |  |
| Table Details     |                                         |                                     |                   |                                          |                            |                 |                                |                       |                   | •           |  |

#### **Web Referencing**

Web Referencing has now been extended to allow Branding to be applied to emailed Reference Requests.

This functionality relies on set up by IQX staff in conjunction with System Administrators. For reference a Setup guide has been included.Setup Guide

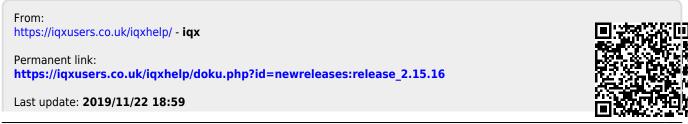

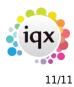